2024-05-05 09:32 1/2 Forward settings

## **Forward settings**

Read carefully in advance: Charles University GDPR - Guideline 3 - Use of private e-mail addresses

- "... automatic forwarding from an e-mail account under the cuni.cz domain to another e-mail account of the employee is possible only if the organization managing the target e-mail account is one of the organizations specified ..."
- "... the use of e-mail accounts outside the cuni.cz domain (or outside the domain of cooperating university hospitals, the Academy of Sciences, etc.) is problematic from the standpoint of cybersecurity."

\_\_-

How to set redirecting of messages to external mailbox.

- Open webmail https://mail.cerge-ei.cz, use your ordinary login and password.
- Find Preferences/Receiving Messages, see picture
- Set your proper remote address, double check its correctness
- · Save the settings, button in upper left corner

## **Hints**

- Do not forget to check "Do not keep a local copy" if you do not plan to regularly clean the cerge-ei mailbox
- Do not create the loop. Do not set two redirects in opposite directions.

Last update: 2021-04-06 12:31

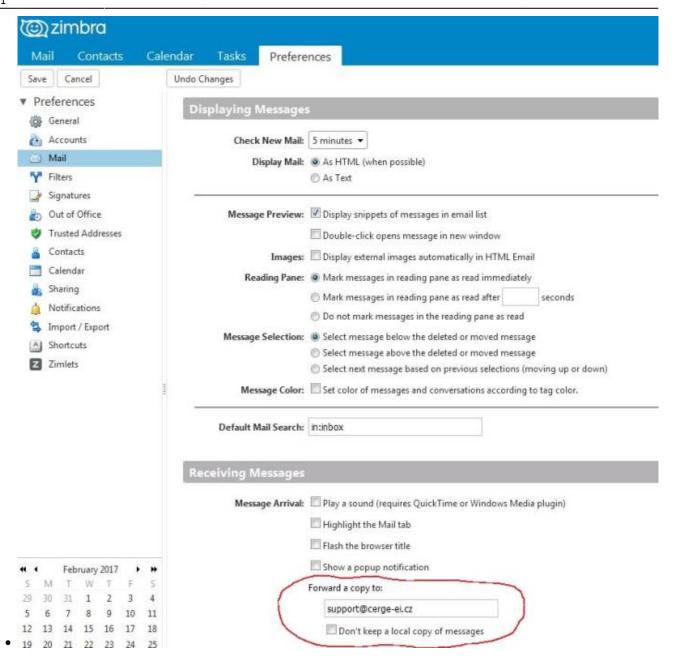

## From

https://wiki.cerge-ei.cz/ - CERGE-EI Infrastructure Services

## Permanent link:

https://wiki.cerge-ei.cz/doku.php?id=public:emai:forward\_settings&rev=1617712295

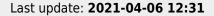

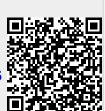

https://wiki.cerge-ei.cz/ Printed on 2024-05-05 09:32